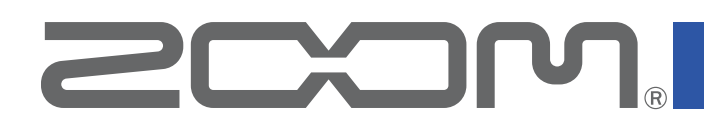

# **R20 Control** Version 1.0

# オペレーションマニュアル

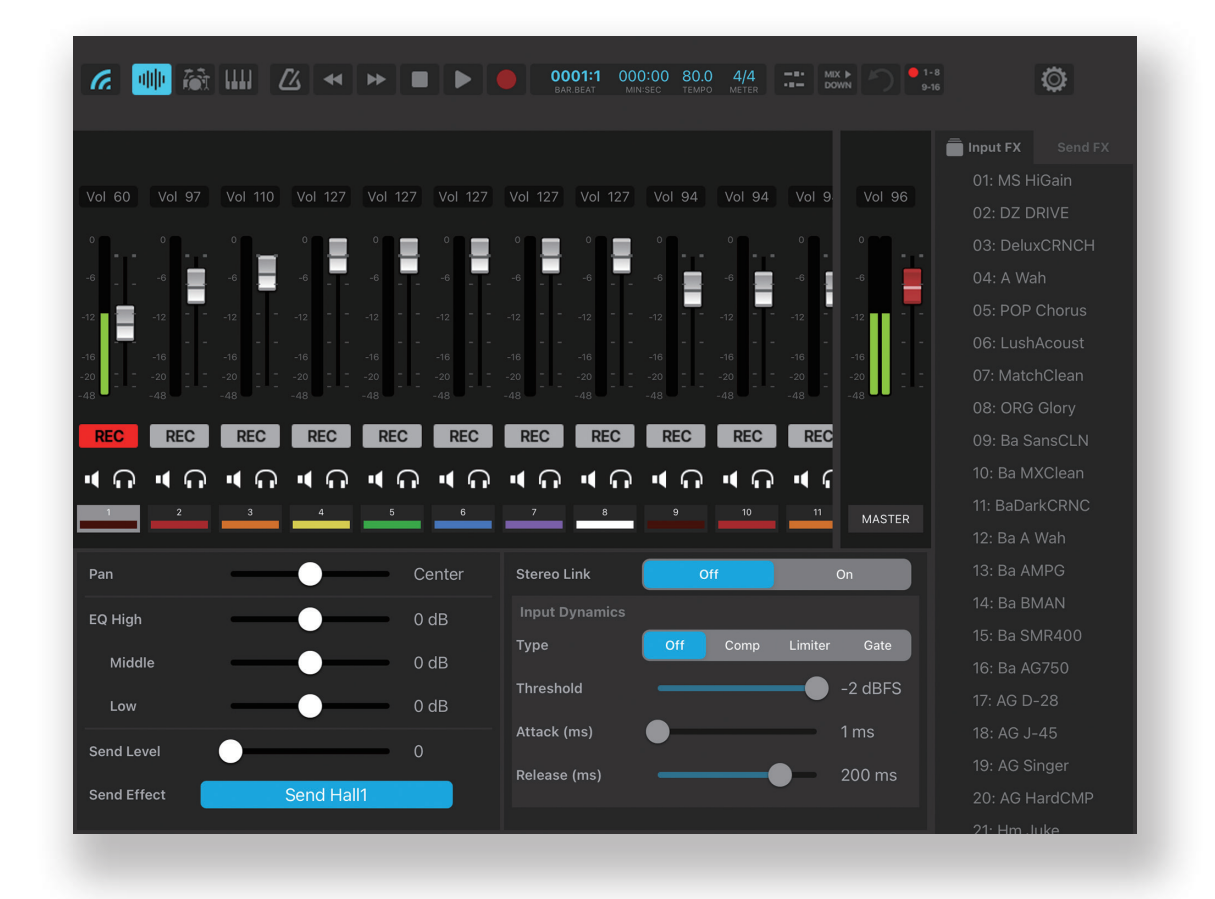

# © 2022 ZOOM CORPORATION

本マニュアルの一部または全部を無断で複製/転載することを禁じます。

白黒端末では正しく表示できません。

# 目次

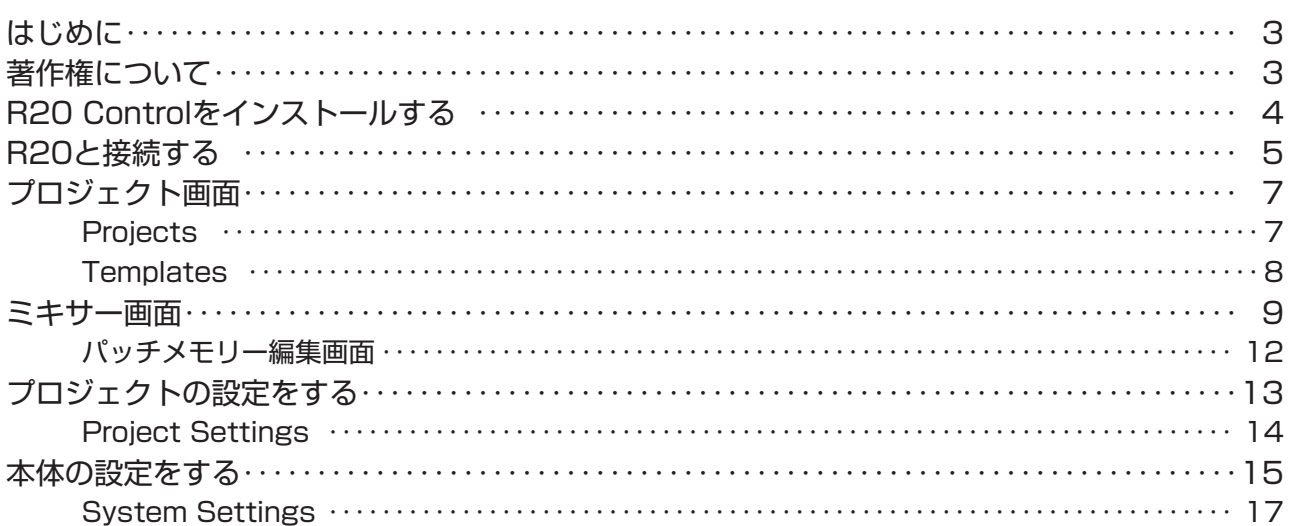

# <span id="page-2-0"></span>はじめに

R20 Controlは、ZOOM R20 MultiTrak専用のリモートコントロールアプリケーショ ンです。iPad上で、R20のパッチメモリーの作成や編集、バンクやパッチメモリーの管理、 システム設定の調整などの操作を行うことができます。なお、本書では、R20の操作につ いては説明していません。各機能の詳しい内容については、R20のオペレーションマニュ アルを参照してください。

アクセシビリティ機能で視覚をサポート

R20 Controlは、iPadのVoiceOverおよびVoiceOverジェスチャに対応しています。 iPadのVoiceOverを有効にすると、視覚障がいのある方もアプリからR20を操作するこ とができます。

# 著作権について

iPadは、Apple Inc.の商標または登録商標です。

App Storeは、Apple Inc.のサービスマークです。

Bluetooth®のワードマークおよびロゴは、Bluetooth SIG, Inc.が所有する登録商標であ り、株式会社ズームはこれらのマークをライセンスに基づいて使用しています。

文中の製品名、登録商標、会社名は、それぞれの会社に帰属します。文中のすべての商標およ び登録商標は、それらの識別のみを目的として記載されており、各所有者の著作権を侵害す る意図はありません。

# <span id="page-3-0"></span>R20 Controlをインストールする

- 1. iPadでApp Storeを起動し、「R20 Control」を検索する
- 2. R20 Controlの画面で「入手」をタップする R20 Controlがインストールされます。

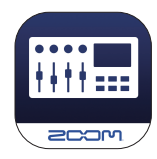

# <span id="page-4-0"></span>R20と接続する

#### NOTE

・R20をiPadからリモートコントロールするには、別途Bluetoothアダプター、ZOOM BTA-1を取り付ける必要があります。

1. 専用無線アダプター ( BTA-1など ) を接続する

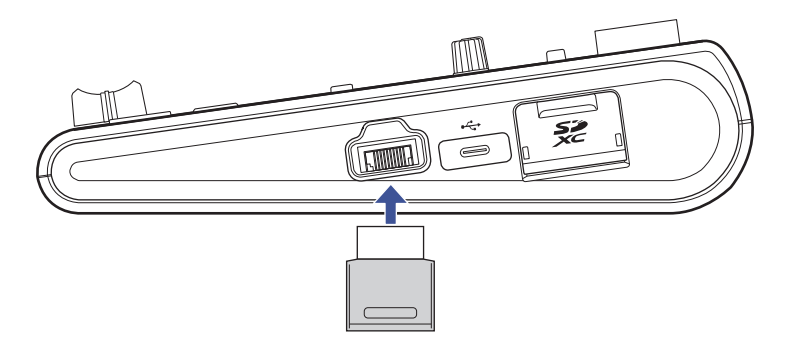

### 2. R20を起動する

起動後にBTA-1が初期化され、BTA-1のインジケーターが点滅します。

#### NOTE

・接続したBTA-1のインジケーターが消灯している場合は、R20のBluetooth機能が無効になっています。 Project Settings > BluetoothからBluetooth機能を有効にしてください。

# 3. iPadで専用アプリ「R20 Control」を起動する

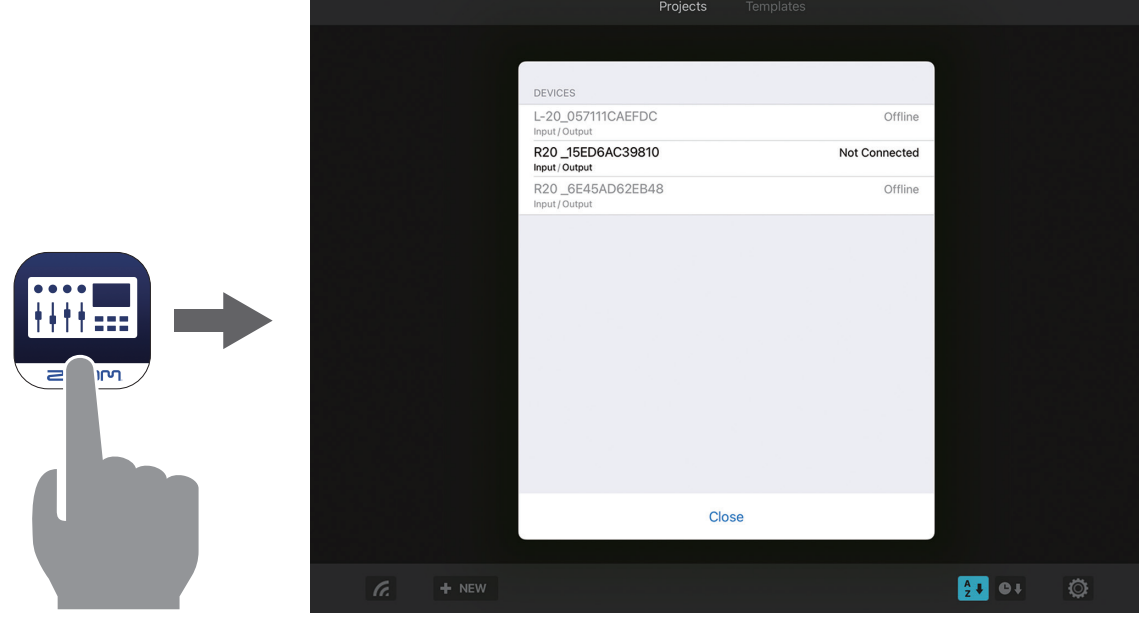

R20 ControlにBluetoothデバイスリストが表示されます。 表示されない場合は 6 をタップしてください。

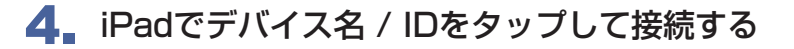

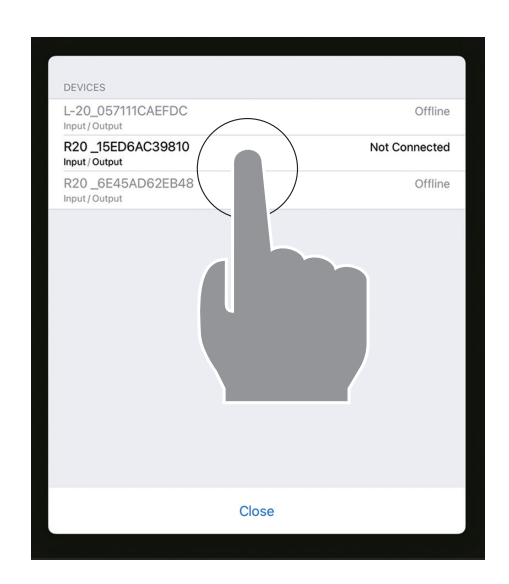

接続が完了すると「Connected」と表示されます。

「Close」をタップしてBluetoothデバイスリストを閉じるとプロジェクト画面が表示されます。

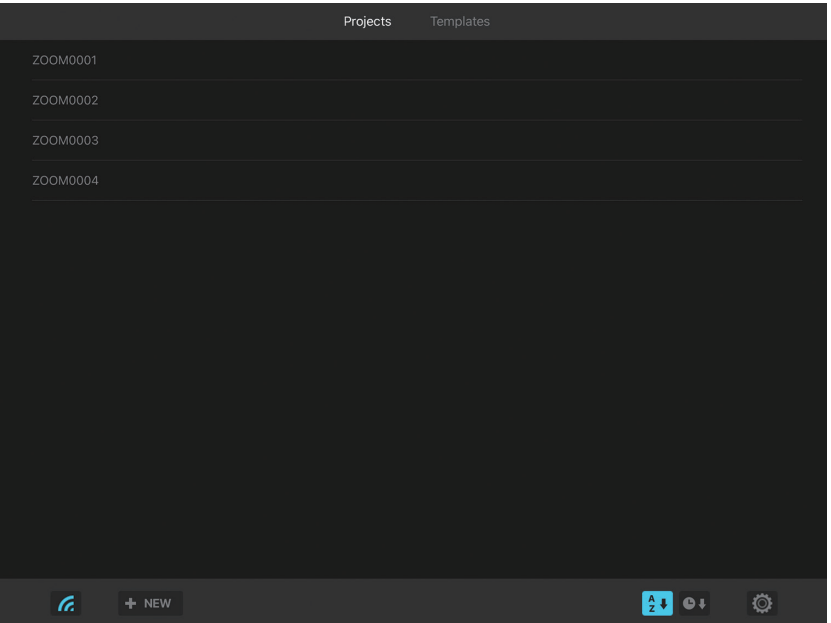

#### NOTE )

・接続がうまくできない場合、レコーダー本体との距離を近づけたり、電波をさえぎるものがない場所に 移動してR20 Controlを再起動してください。

# <span id="page-6-0"></span>プロジェクト画面

プロジェクトを管理する画面です。

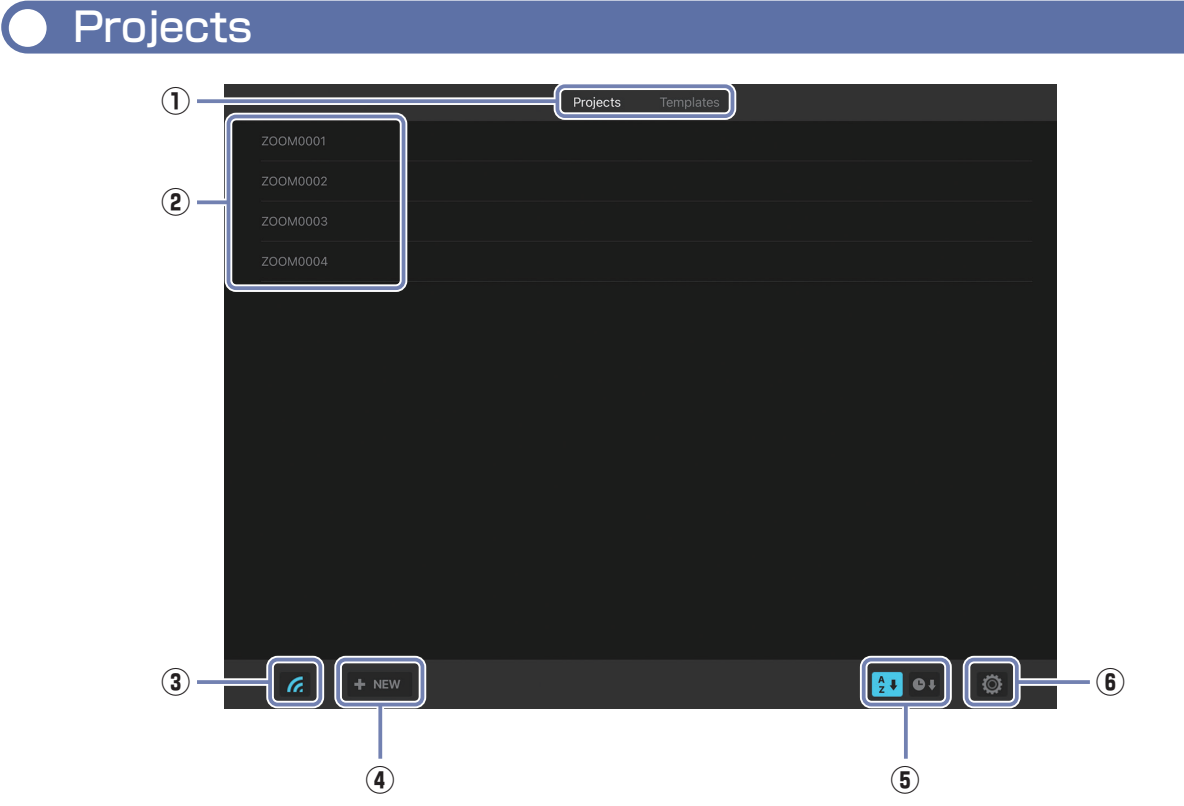

#### **① Projects / Templates 切り替えボタン**

プロジェクトリスト、テンプレートリストの表示を切り替えます。

#### **② Project List**

任意のプロジェクトをタップするとプロジェクトが開きます。 長押しするとプロジェクトオプションメニューを開くことができます。

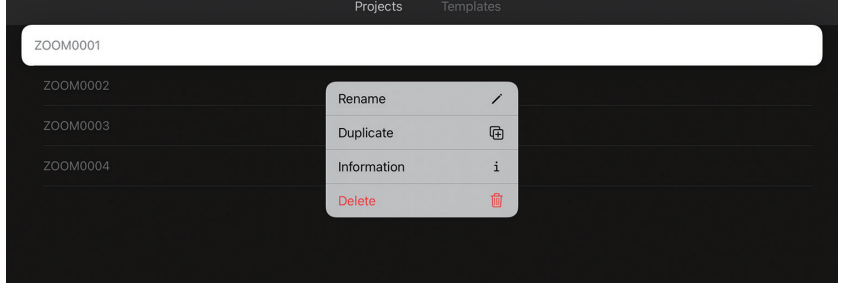

- **③ Bluetooth デバイスリストボタン** Bluetooth デバイスリストを開きます。
- **4 + NEW New Project ボタン**
- **6 2+ 0+ Sort ボタン** 
	- : プロジェクトを名前順に並び替え
	- ●↓: プロジェクトを日付順に並び替え
- **⑥ System Setting ボタン**

System 設定画面を開きます。

# <span id="page-7-0"></span>**Templates**

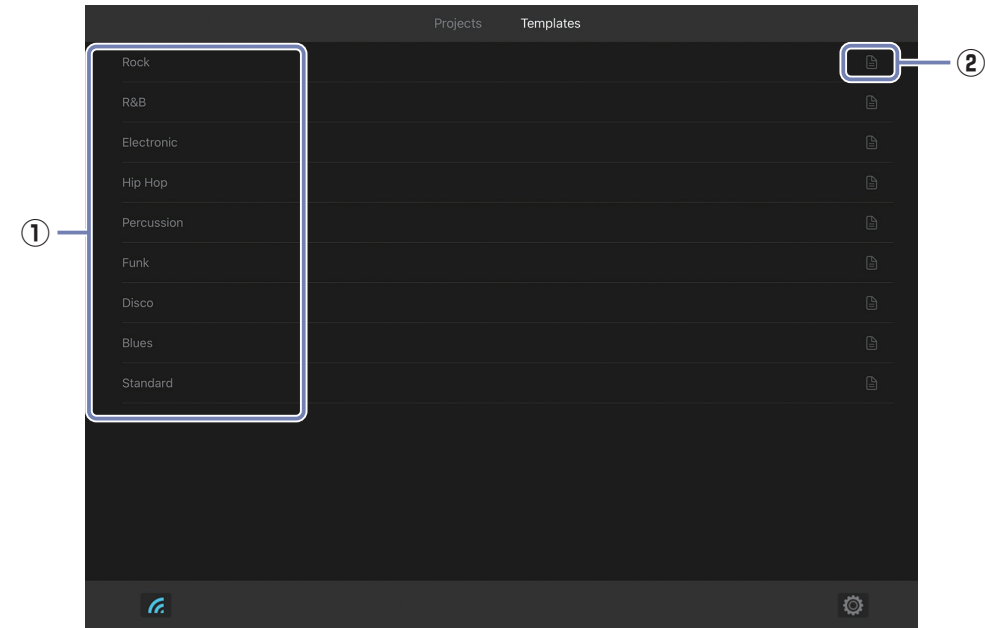

#### **① Template List**

任意のテンプレートを使用してプロジェクトを作成します。

### **② 詳細設定ボタン**

タップすると詳細設定画面が開きます。 ビット深度の設定をしてからプロジェクトを作成できます。

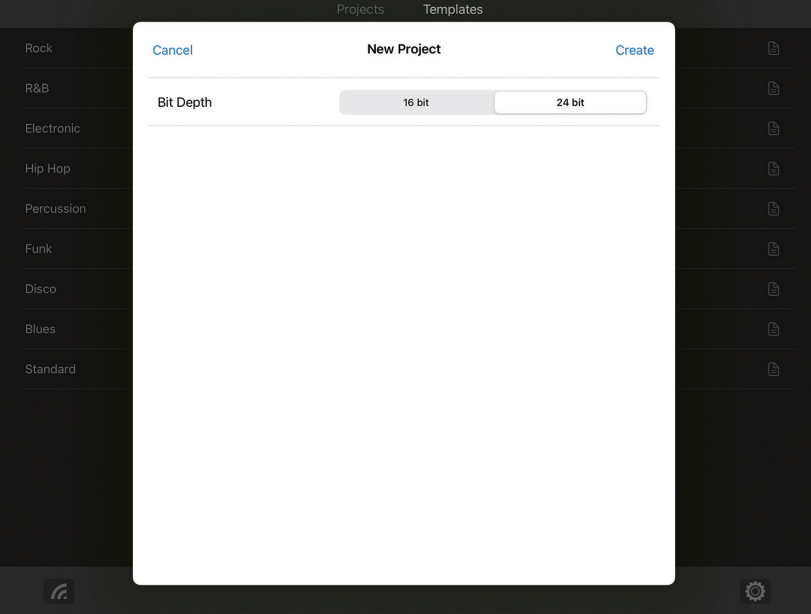

# <span id="page-8-0"></span>ミキサー画面

新規プロジェクトを作成する、または既存プロジェクトを開くとミキサー画面に移ります。 操作はR20本体と同様です。操作の詳細は「R20オペレーションマニュアル」を参照してく ださい。

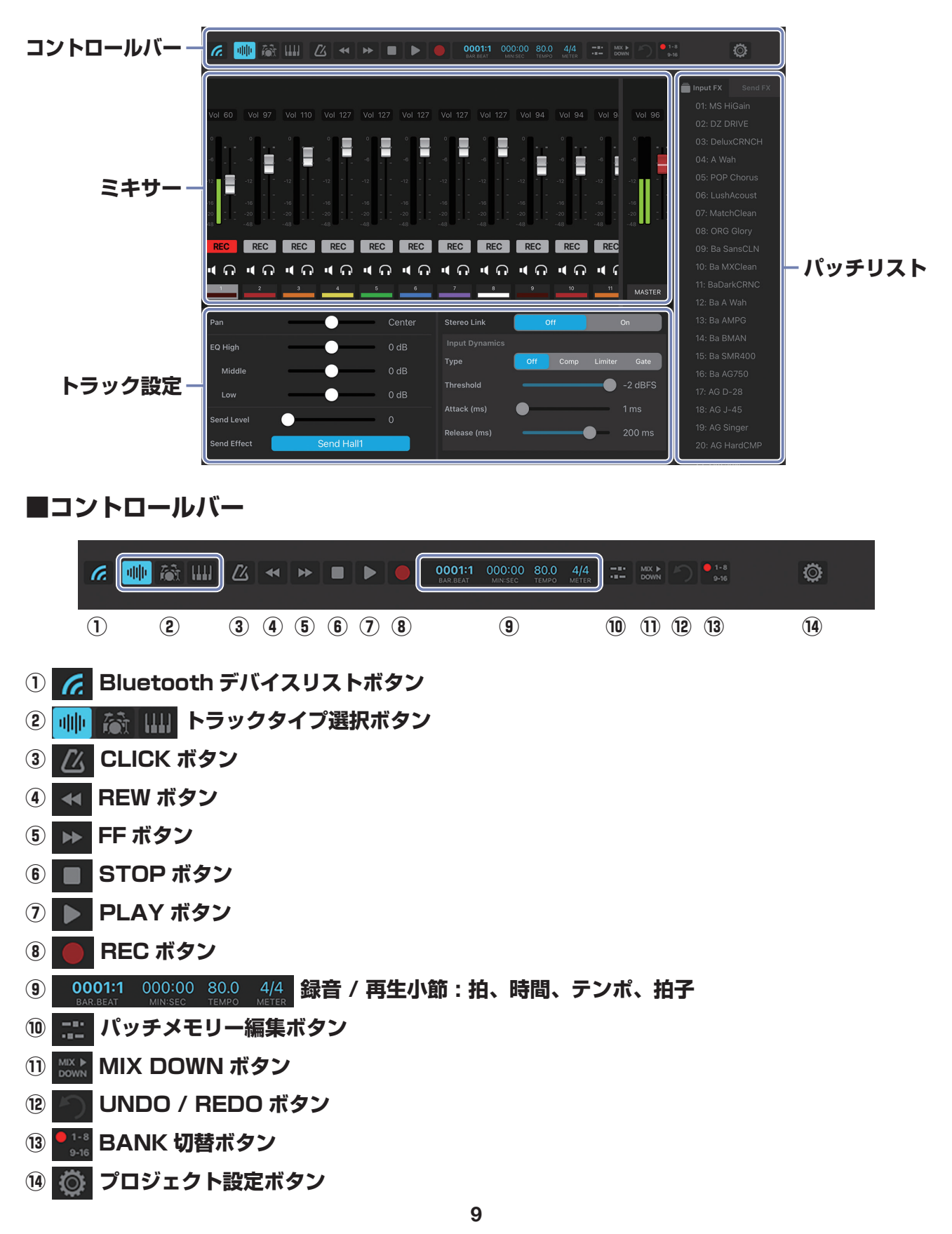

**■ミキサー**

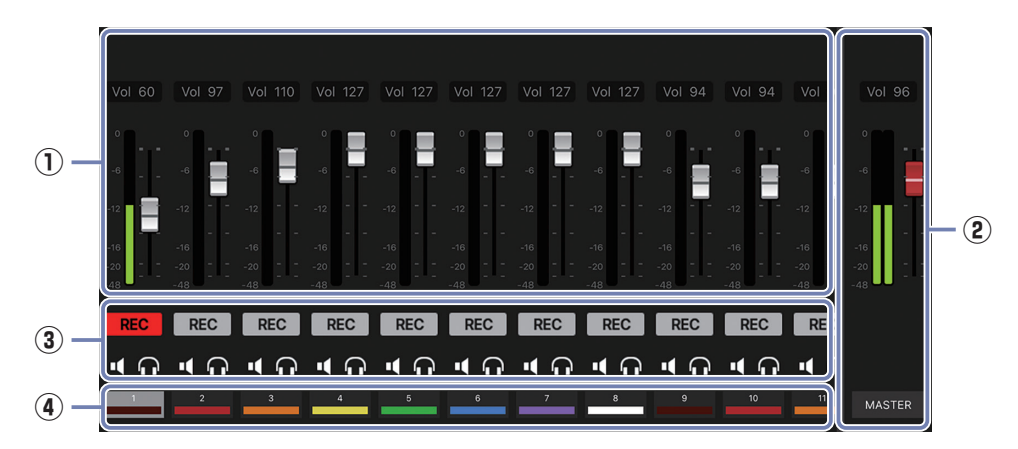

- **チャンネルフェーダー**
- **MASTER フェーダー**
- **Rec / Mute / Solo**
- **Track Number**

タップするとトラックが選択されます。 長押しするとトラックオプションメニューが開きます。

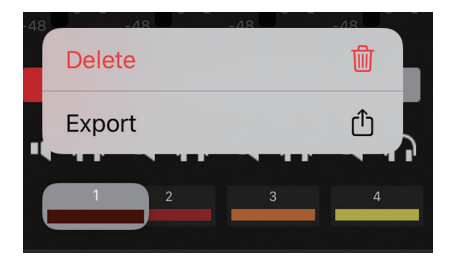

# **■トラック設定**

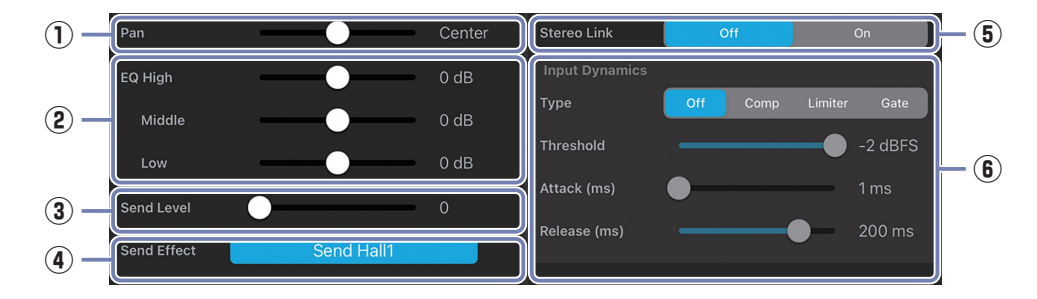

- **Pan**
- **EQ**
- **Send Level**
- **Send Effect**
- **Stereo Link**
- **Input Dynamics**

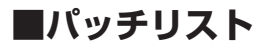

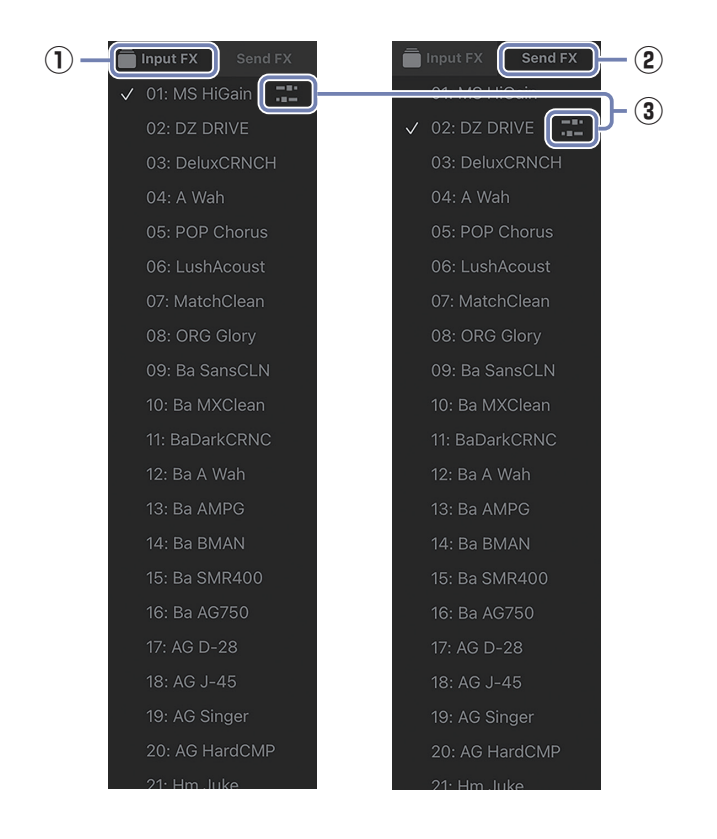

#### **① Input FX タブ**

トラックにエフェクトをかけたいときは、 エフェクトをかけたいトラックを選択してから、Input FX タブでパッチメモリーを選択します。 選択されているパッチメモリーには √ チェックマークがつきます。

#### **② Send FX タブ**

センドエフェクトを使用するときは、Send FX タブからパッチメモリーを選択します。 選択されているパッチメモリーには √ チェックマークがつきます。

### 3 キ パッチメモリー編集ボタン

パッチメモリーの編集画面を開きます。 コントロールバーの 【 ボタンからもパッチメモリー編集画面を開くことができます。

# <span id="page-11-0"></span>● パッチメモリー編集画面

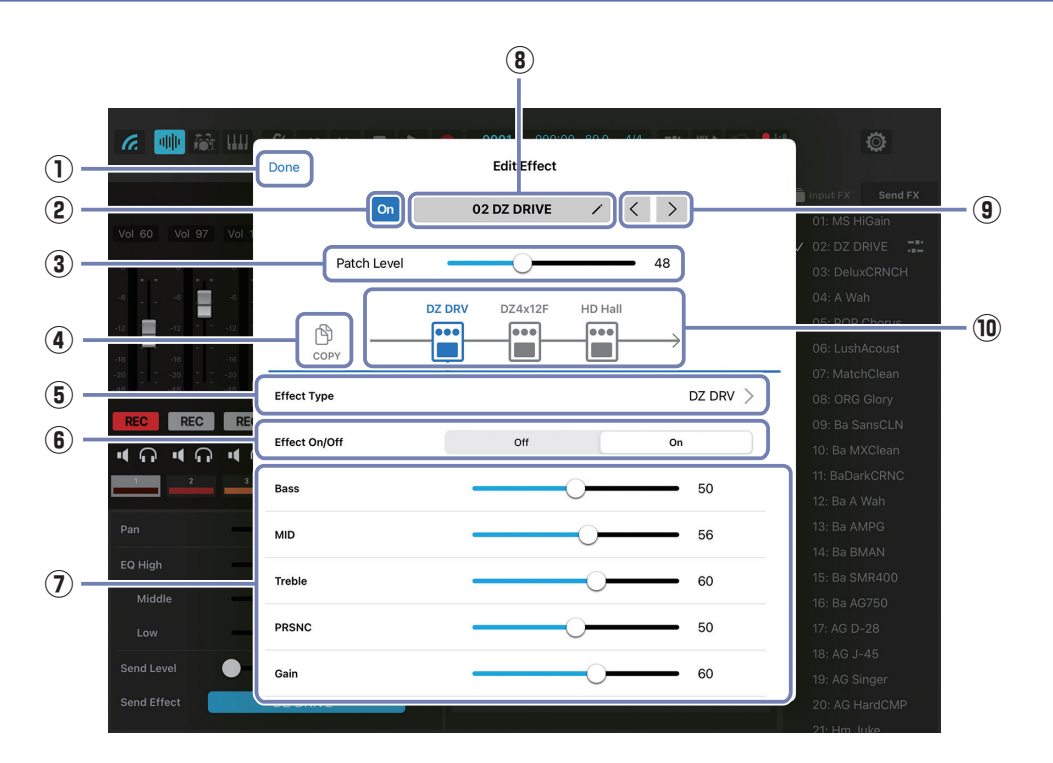

- **パッチメモリー編集画面を閉じる**
- **パッチメモリー ON/OFF**
- **パッチメモリーの音量調節**
- **コピーボタン** 使用中のパッチメモリーをほかのパッチメモリーにコピーできます。
- **エフェクトを変更** 選択中のエフェクトを変更できます。
- **エフェクトの ON/OFF** 選択中のエフェクトの ON/OFF を設定できます。
- **エフェクトパラメーター** 選択中のエフェクトのパラメーターを編集できます。
- **パッチメモリー名編集ボタン**
- **前 / 次のパッチメモリー選択**
- **使用中のエフェクト** タップすると各エフェクトのパラメーターを調節できます。

# <span id="page-12-0"></span>プロジェクトの設定をする

1. コントロールバーにある ◎ をタップする

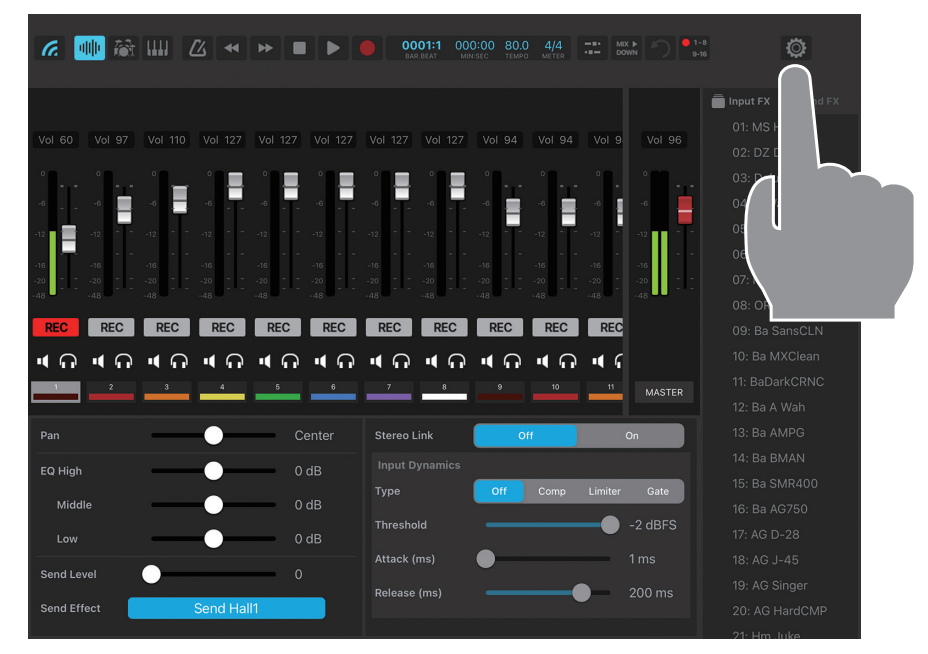

プロジェクト設定画面が表示されます。 操作の詳細は「R20オペレーションマニュアル」を参照してください。

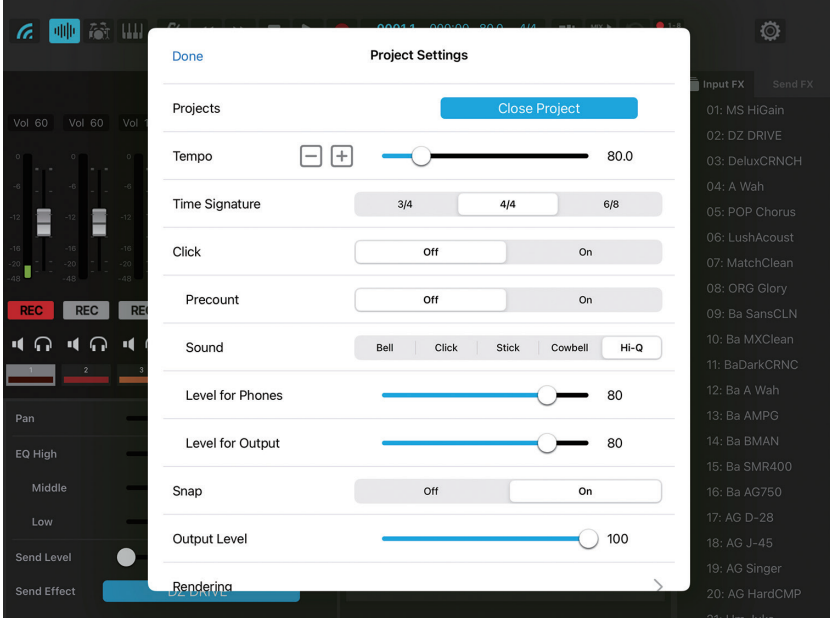

### <span id="page-13-0"></span>Project Settings

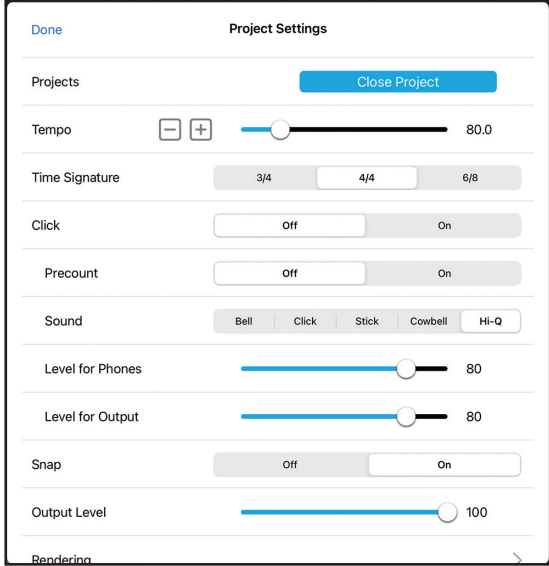

#### **■Done**

プロジェクト設定を閉じます。

**■Projects ( )**

プロジェクトを閉じます。

#### **■Tempo**

テンポを変更します。

#### **■Time Signature**

拍子を設定します。

#### **■Click**

メトロノームを ON/OFF します。

#### **■Precount**

プリカウントを ON/OFF します。

#### **■Sound**

メトロノームの音色を変更します。

#### **■Level for Phones**

メトロノームの PHONES 出力端子への音量を調節します。

#### **■Level for Output**

メトロノームの OUTPUT 端子への音量を調節します。

#### **■Snap**

スナップを ON/OFF します。

#### **■Output Level**

プロジェクトの音量を調節します。

#### **■Rendering**

プロジェクトを WAV ファイルとして書き出します。 R20 Control から操作する場合は、SD カードにのみ書き出すことができます。

### **■USB MIDI Keyboard**

USB MIDI キーボードを ON/OFF します。

# <span id="page-14-0"></span>本体の設定をする

1. コントロールバーにある ◎ をタップする

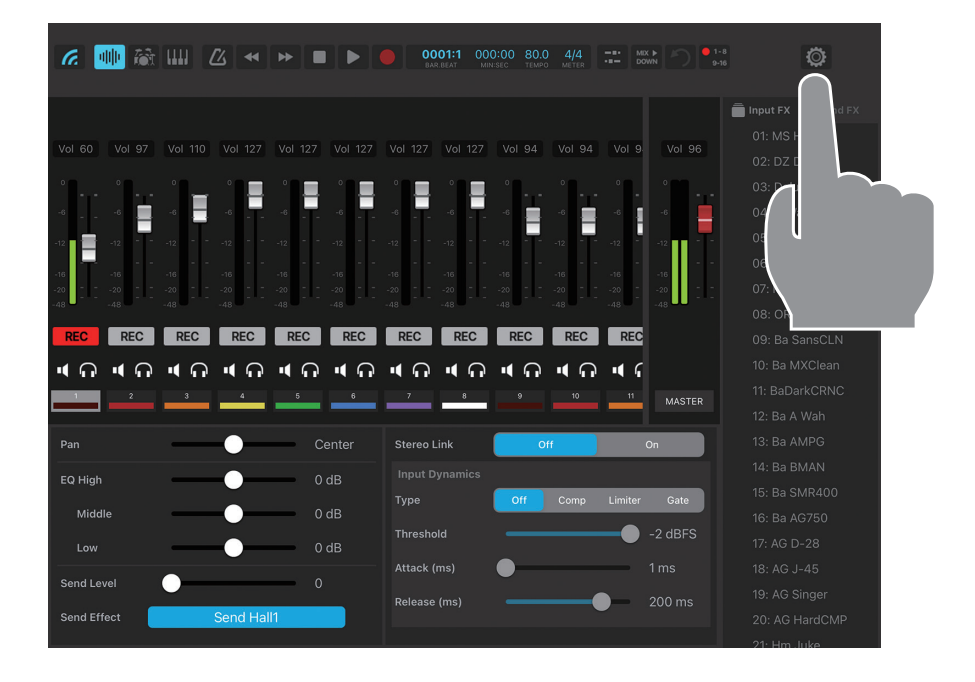

# 2. Close Project をタップし、Project画面に戻る

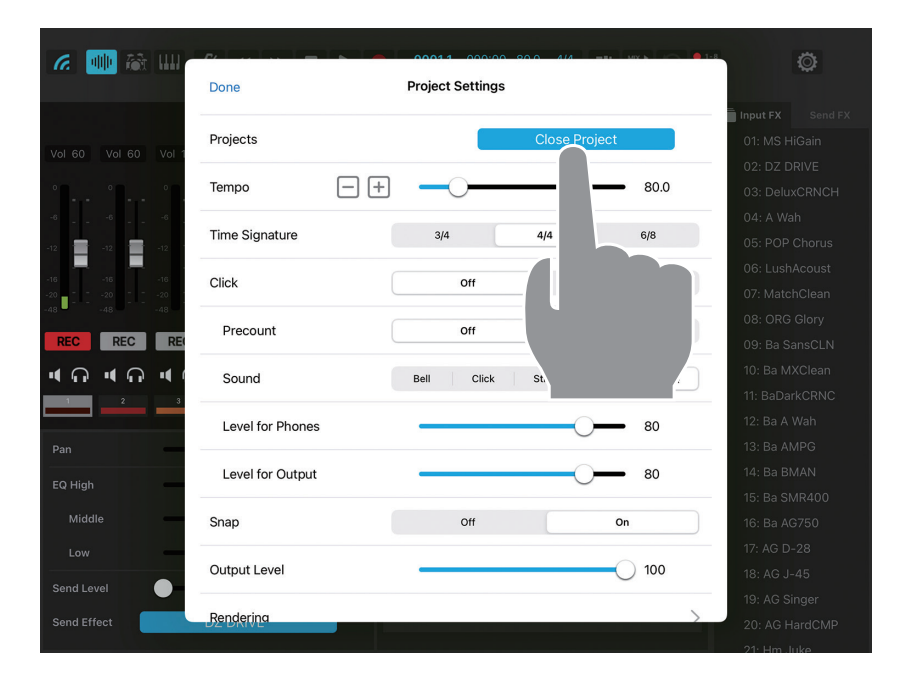

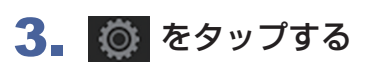

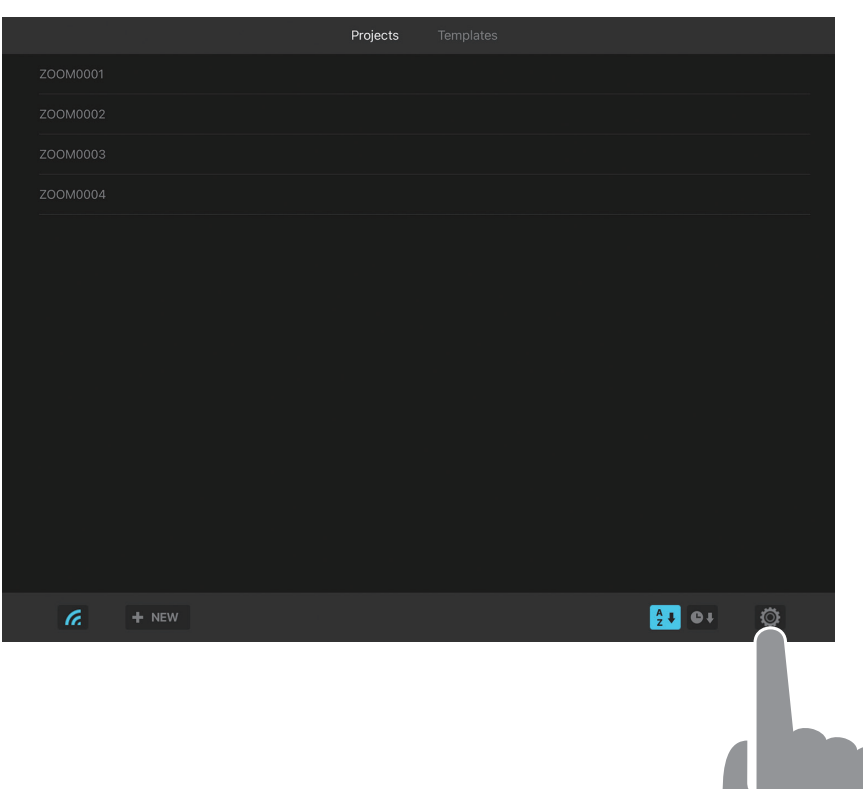

システム設定画面が表示されます。

操作の詳細は「R20オペレーションマニュアル」を参照してください。

※R20 Controlと接続中は、Audio Interface機能とGuitar Lab接続機能は使用できません。

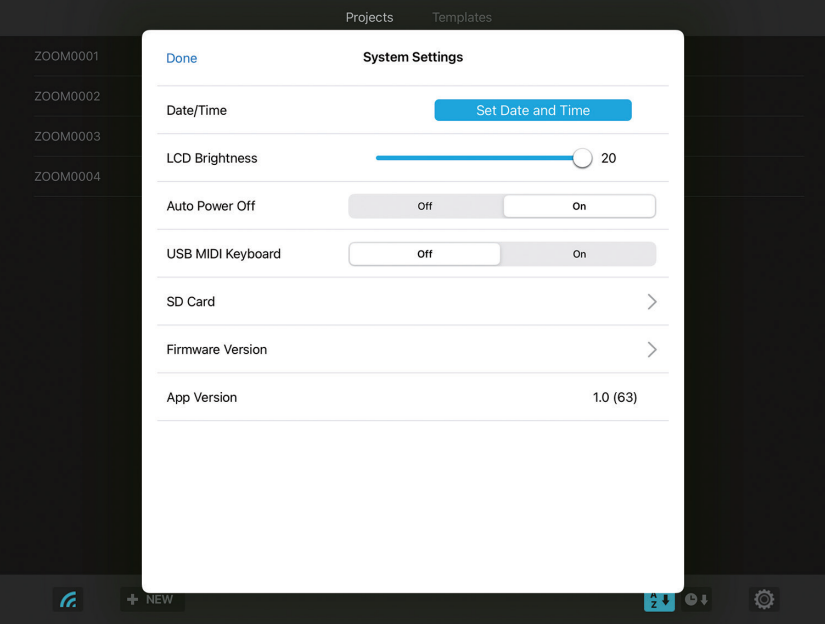

# <span id="page-16-0"></span>System Settings

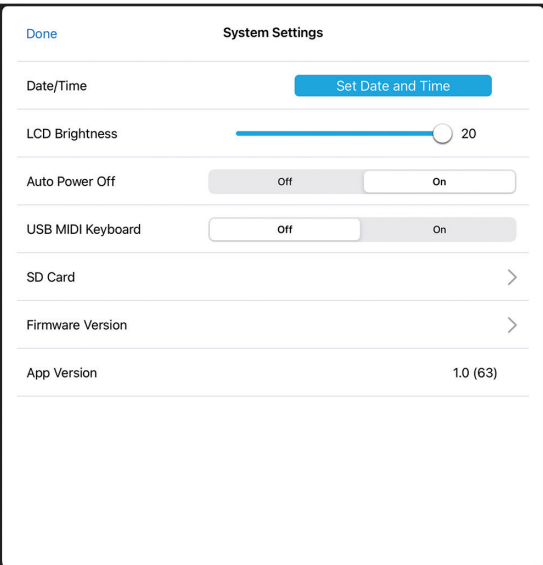

### **■Done**

システム設定を閉じます。

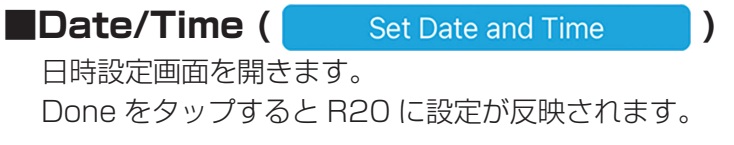

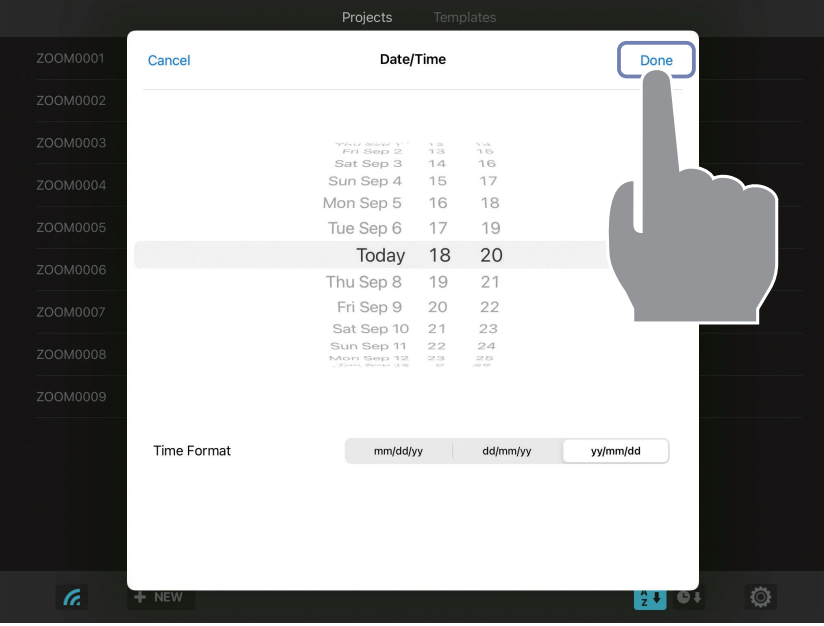

### **■LCD Brightness**

R20 の画面の明るさを調節します。

### ■Auto Power Off

オートパワーオフモードを ON/OFF します。

### **■USB MIDI Keyboard**

USB MIDI キーボードを ON/OFF します。

### **■SD Card**

SD カードテスト、SD カードフォーマット、SD カードリーダーモードが使用できます。

#### **■Firmware Version**

R20 のファームウェアバージョンを確認します。

### **■App Version**

R20 Control のバージョンを表示します。

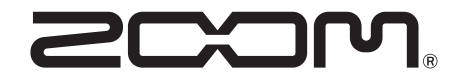

株式会社ズーム 〒 101-0062 東京都千代田区神田駿河台 4-4-3 [zoomcorp.com](https://zoomcorp.com)